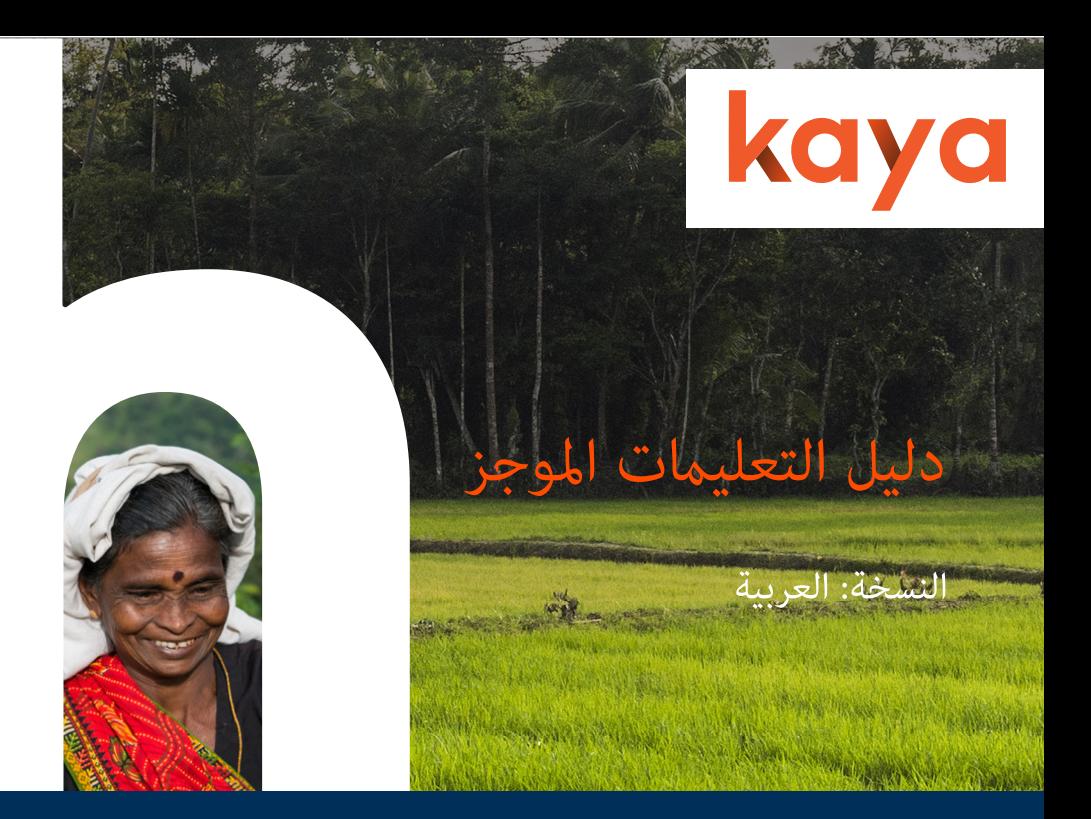

أهالً وسهالً

كايا: منصة تعلم إلكترونية للقطاع الإنساني، تتاح فيها فرص التعلم عبر الإنترنت وفرص التعلم الشخصية يف العديد من املوضوعات املهمة، كأساسيات العمل اإلنساين، والقطاعات الفنية، والدعم الربنامجي، واألمن والسالمة، وأساسيات اإلدارة

صممت كايا بنسخ متاحة عىل الهواتف الجوالة واألجهزة اللوحية والحواسيب املحمولة والشخصية لاستخدامها كلما تريد وأينما تكون، باللغات العربية والإنجليزية والفرنسية، إلى جانب العديد من املساقات التدريبية املتاحة بلغات أخرى ميكنك العثور عليها عند البحث يف الدليل

## إنشاء حساب

،الهاتف املحمول

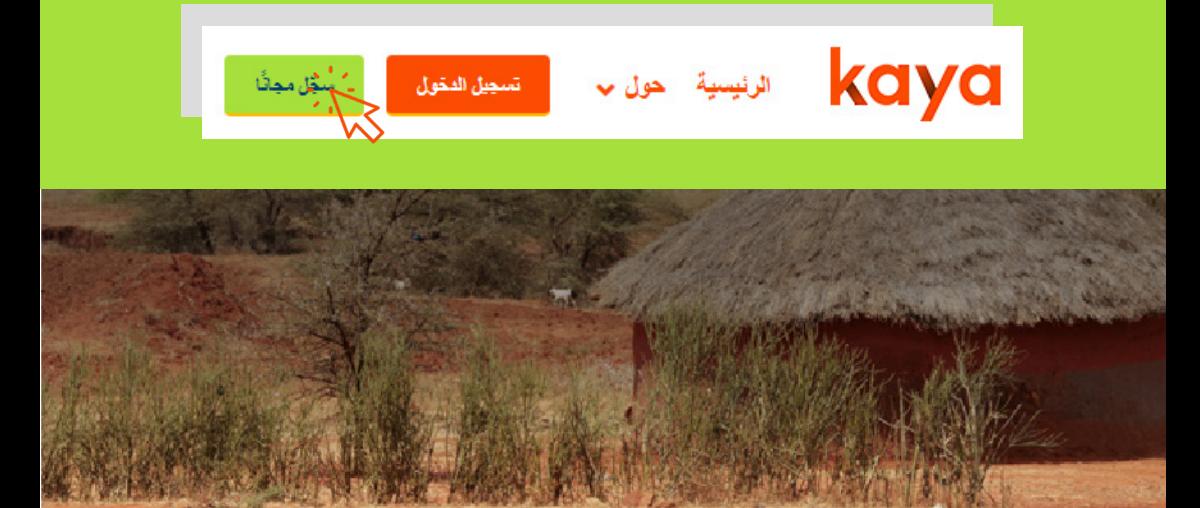

وفي صفحة التسجيل، يتعين عليك تعبئة الخانات الإلزامية الموسومة بنُجيمة، وإدخال اسم واحد بديل على الأقل، أو اسمك الأول أو اسم عائلتك

وعند إدخال اسم بديل سيظهر هذا االسم عىل صفحتك الشخصية، حتى إن كنت قد أدخلت اسمك الأول و/أو اسم عائلتك؛ والأسماء البديلة هذه مفيدة إن كنت تفضل أن تُعرف باسم غير اسمك الحقيقي. وننوه هنا إلى أن شهادات إنجاز المساقات على كايا تحمل الاسم الأول واسم العائلة، ولذلك يجب أن تتأكد من إدخال هذين االسمني إن كنت ترغب يف تنزيل نسخة من الشهادات عىل جهازك

## ّ كلمة املرور يجب أن تتكون من 8 رموز، منها رقم واحد وحرف واحد كبري وحرف واحد صغري

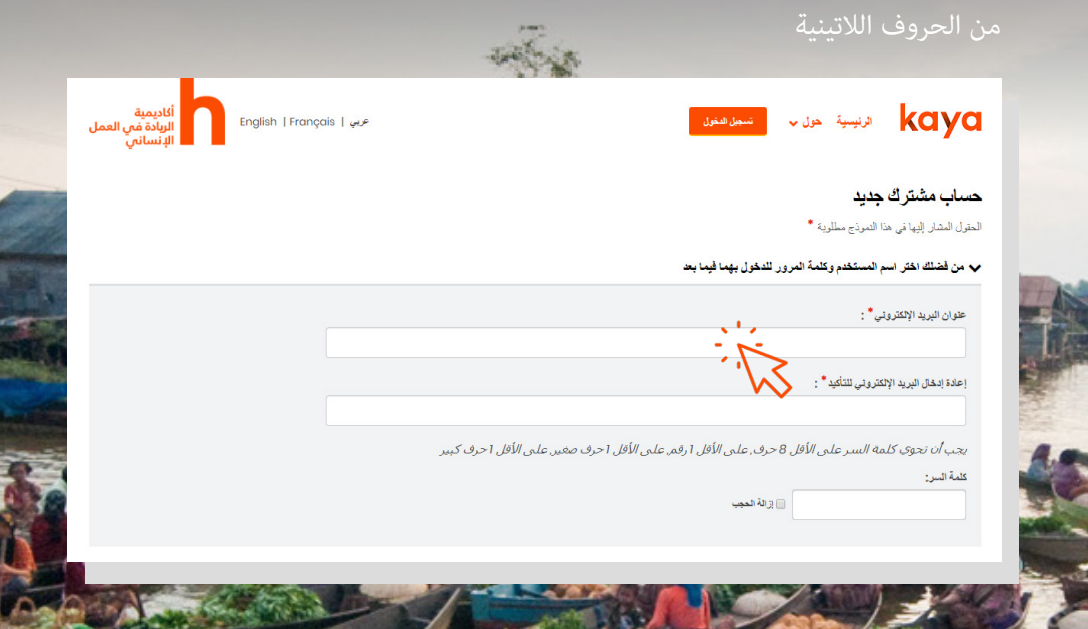

إنشاء حساب جديد "account new my Create "بعد تعبئة جميع الخانات، انقر عىل زر أسفل الصفحة

وعند ذلك، سُتسل رسالة إلكرتونية إىل بريدك تحتوي عىل رابط يتعني عليك فتحه لتأكيد حسابك الجديد؛ ولن تتمكن من املشاركة يف املساقات دون القيام بذلك

قد تصل الرسالة إلى صندوق البريد غير الهام أحيانًا، أو ربما تتوقف قبل الوصول إلى حاسوبك. الدردشة الفورية) الظاهرة أسفل أي صفحة) "Live Chat" وفي مثل هذه الحالة، انقر على من صفحات كايا للحصول عىل الدعم املتوفر عىل مدار الساعة، وسيقوم أحد الفنيني بتأكيد ًا حسابك يدوي

ميكنك تعديل معلومات حسابك متى أردت بعد التسجيل، من خالل النقر عىل اسمك أعىل تعديل الصفحة الشخصية "Profile Edit "الصفحة الشخصية ثم "Profile "الشاشة، واختيار

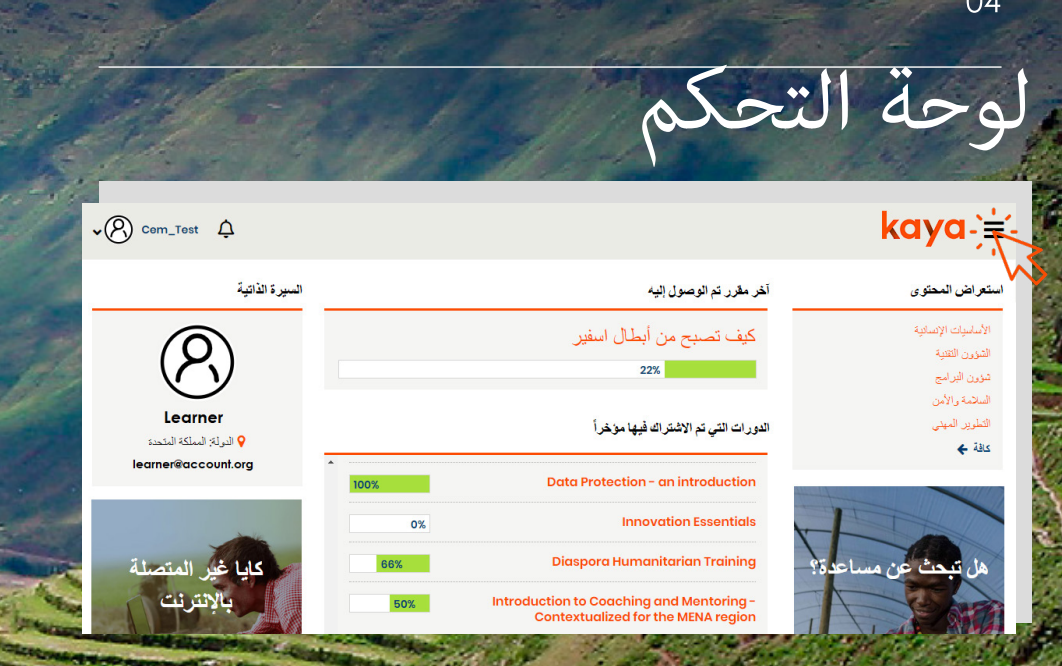

بعد إنشاء الحساب، تتاح لك إمكانية الدخول إىل لوحة التحكم الخاصة بك. وهناك، ميكنك استعرض املساقات لالطالع عىل قامئة املوضوعات يف دليل "courses Browse "النقر عىل "learning Recent "املساقات لتصفحه واالنضامم إىل املساقات التي تهتم بها؛ وبالنقر عىل ما تعلمته مؤخرًا، عكنك الاطلاع على موجز بالمساقات التي انضممت إليها، وعلى التقدم الذي املستخدم النشط(، فستظهر معلومات "user in Logged "أحرزته فيها؛ أما عند النقر عىل هل تحتاج إىل املساعدة؟ إىل قامئة باألسئلة "help Need "?صفحتك الشخصية؛ ويوصلك زر كايا أوفالين "offline Kaya "واملشكالت الشائعة مع إجابات وحلول مفصلة؛ ومن خالل زر ميكنك تنزيل تطبيق الحاسوب الذي يتيح لك إمكانية استكامل املساقات دون الحاجة لالتصال باإلنرتنت

وأيًا كانت الصفحة التي تفتحها على كايا، ڥكنك الوصول إلى القامُة الرئيسية بالنقر على ؛"catalogue Course" "الخطوط الثالثة" أعىل الشاشة. ولتصفح دليل املساقات، انقر عىل لوحة التحكم؛ ولالطالع "dashboard My "وللرجوع إىل لوحة التحكم الخاصة بك، انقر عىل عىل كافة املساقات التي شاركت فيها، إضافة إىل سجل يضم كل ما تعلمته فيها، انقر عىل "My learning" مساقايت

البحث عن مساق

للبحث عن مساق يف الدليل، أدخل كلامت مفتاحية يف خانة البحث أعىل الصفحة، أو استخدم عددًا من المرشِّحات (عوامل التصفية) لتصفية النتائج حسب النسق واللغة ومقدم المساق بجانب كل مرشح "x "واملنطقة. وإلزالة خيارات التصفية، انقر عىل زر

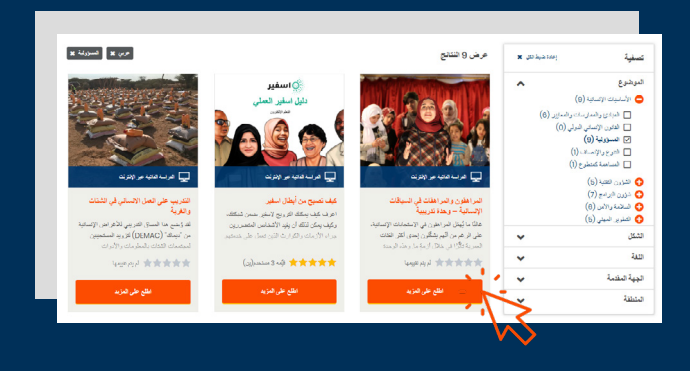

وعند العثور عىل املساق الذي تبحث عنه، انقر عىل اعرف "more Learn "زر املزيد املوجود عىل بطاقة املساق لالنتقال إىل نبذة عن المساق حيث <sub>ت</sub>مكنك الانضمام إلى

الانضمام إلى المساق

هل وجدت المساق الذي تبحث عنه؟ مكنك الآن الانضمام إليه بسهولة، وما عليك إلا أن انضم إلى المساق مين صفحة المساق لتنضم إلى مجموعة "Join Course" تنقر على زر املشاركني فيه

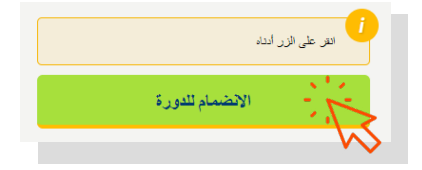

وعندها، سيظهر املساق عىل لوحة التحكم املخصصة لأجلك أو على صفحة مساقاتي لتتبع التقدم الذي تحرزه أثناء حل جميع الأنشطة التعليمية فيه

مزيد من الدعم

ملزيد من الدعم مرر الفأرة حتى أسفل الصفحة أو ادخل إىل لوحة التحكم وانقر عىل هل تحتاج إىل املساعدة؟ لالطالع عىل قامئة األسئلة واملشكالت الشائعة "help Need"? وإجابات وحلول مفصلة عليها

ميكنك الحصول عىل الدعم املتاح عىل مدار الساعة وطوال السنة بالحديث إىل فريق كايا الدردشة المباشرة) باللغات العربية أو الإنجليزية أو الفرنسية، لتحصل) "Live chat" عبر عىل إجابات عىل أسئلتك التي تطرحها أو لحل املشكالت التي تواجهها

كايا أوفالين ميكنك تنزيل تطبيق الحاسوب الذي سيتيح لك "offline Kaya "وبالنقر عىل إمكانية استكامل املساقات والتعلم منها دون الحاجة لالتصال باإلنرتنت. وعند اتصالك بالشبكة العنكبوتية مرة أخرى، سيتم تحميل ما أحرزته آليًا على كايا

وللاطلاع على آخر الأخبار والإصدارات الجديدة، تفضل متابعتنا عبر إحدى قنواتنا على مواقع التواصل الاجتماعي

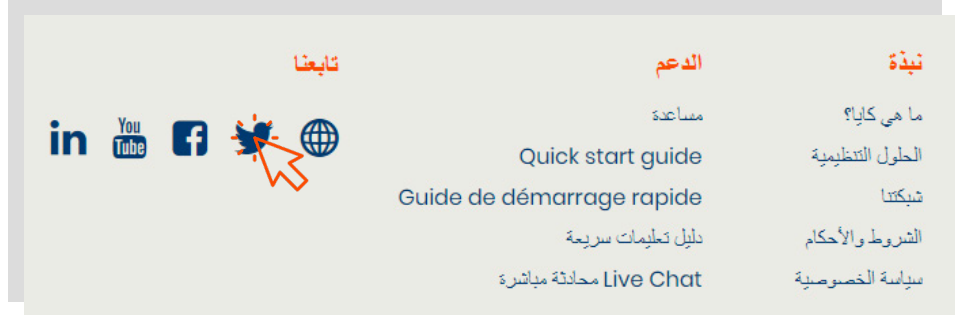

نتمنى لك التوفيق